# **IOT Device Series Product**

# **Software Function**

This document is applicable for the following products.

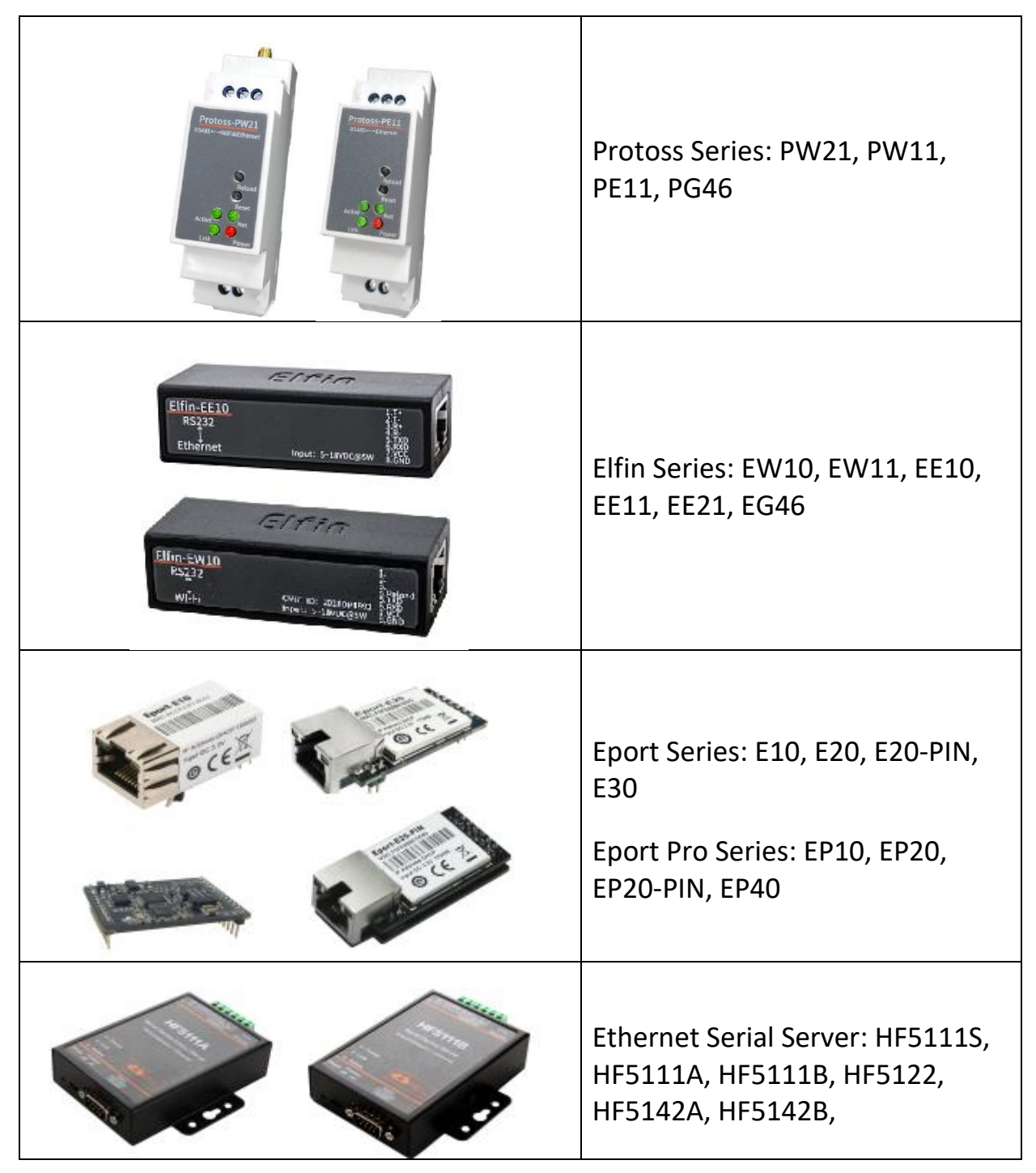

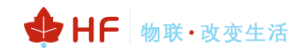

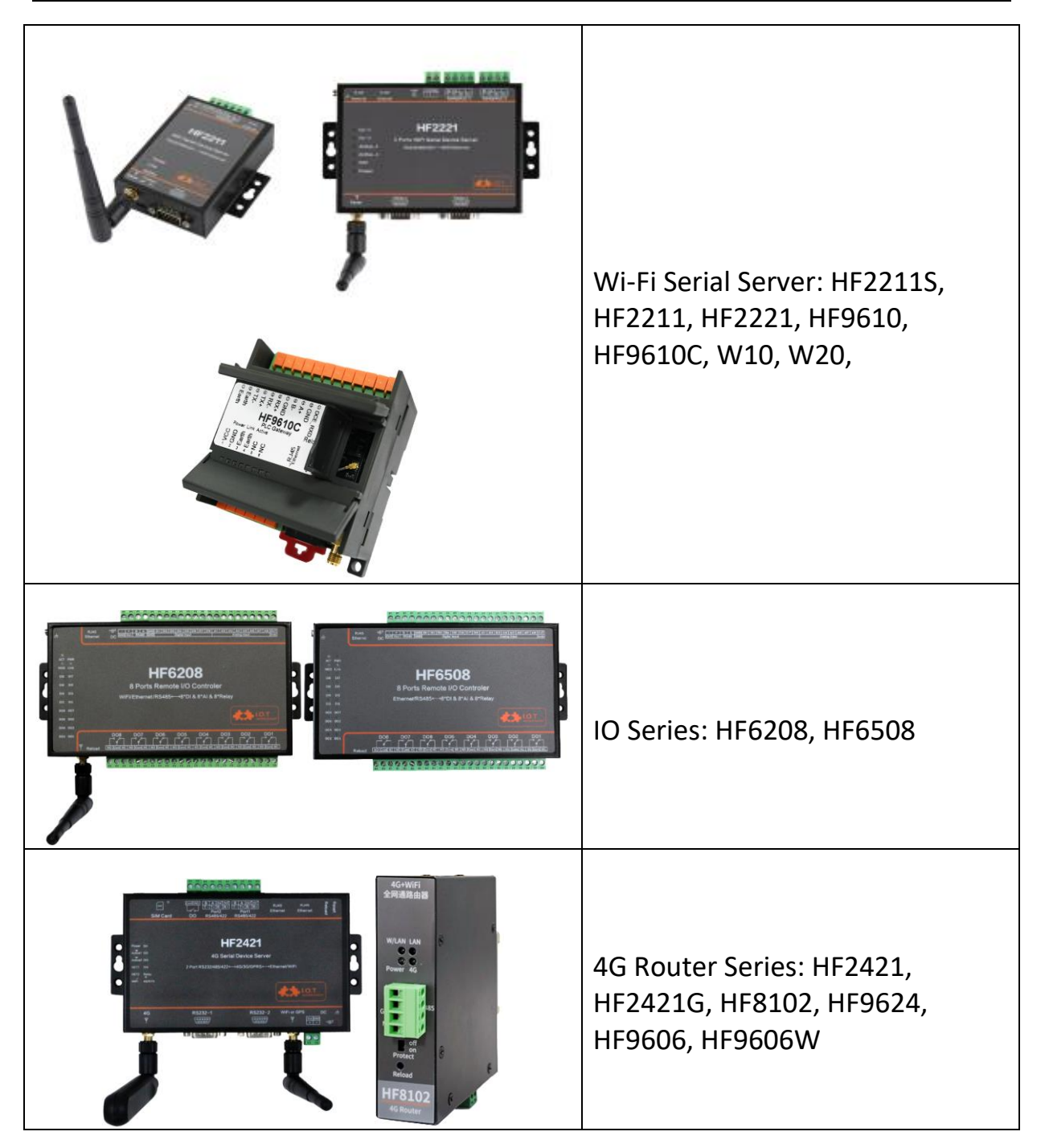

![](_page_2_Picture_1.jpeg)

# TABLE OF CONTENTS TABLE OF CONTENTS

<span id="page-2-0"></span>![](_page_2_Picture_15.jpeg)

![](_page_3_Picture_1.jpeg)

![](_page_3_Picture_14.jpeg)

![](_page_4_Picture_1.jpeg)

![](_page_4_Picture_18.jpeg)

# <span id="page-5-0"></span>**LIST OF FIGURES**

![](_page_5_Picture_16.jpeg)

![](_page_6_Picture_1.jpeg)

![](_page_6_Picture_12.jpeg)

![](_page_7_Picture_1.jpeg)

# <span id="page-7-0"></span>**1. FUNCTIONAL DESCRIPTION**

The IOT device series products has the following appllication, The following just take Elfin-EE10 for example. See test manual of specific product for detail usage:

- ➢ Connect customer's device with PC or server via TCP/UDP/Telnet.
- $\triangleright$  Contain a HTTP web server allow user to configure through browser with PC or phone.

# <span id="page-7-1"></span>**1.1. Basic Network Protocol**

The IOT device series products uses the IP address for network communications. If uses the TCP to ensure that no data is lost or duplicated. If use UDP to assure that data can be fast and effective to DES3tination address.

Supported protocols include:

- ➢ ARP, UDP, TCP, ICMP, DHCP, Telnet, DHCP, HTTP Server/Client
- ➢ Telnet command configuration. Webpage configuration
- ➢ Security Protocol: TLS, AES, DES3 encryption

![](_page_7_Figure_12.jpeg)

Figure 1. Software Protocol Structure

# <span id="page-7-2"></span>**1.2. Ethernet Interface Function**

![](_page_7_Figure_15.jpeg)

Figure 2. Ethernet Interface Function

The product Ethernet interface work in WAN functioin by default. When connect to router, it will get IP address from router(as picture 192.168.1.100). Then the procut and the PC1 are in the same local area network(LAN) for network communication, The data of communication finally pass from RS232 to network to control or collect PLC device.

Notes:

<span id="page-8-0"></span>Different procut support UART of RS232/RS422/RS485/TTL interface. See product user manual.

# **1.3. Typical Network Architecture**

As the following picture, Products and mobile device all connect to the same Router AP. At the same time, Products connect to user equipment by RS232 interface(RS485 function can be customized to support, still need additional 485 chip). The whole wireless network is easily to extend in this kind of network structure.

![](_page_8_Figure_7.jpeg)

Figure 3. Network Application

![](_page_9_Picture_1.jpeg)

# <span id="page-9-0"></span>**1.4. Working Mode**

# <span id="page-9-1"></span>**1.4.1. Transparent Transmission Mode**

Product support transparent transmission mode for UART to netowork. In this mode, User only need to set some necessary parameter (Network communication parameter). After power on, the device can auto connect to default destination address (TCP/UDP). Use web page or PC IOTService software to set commucation parameter.

![](_page_9_Picture_174.jpeg)

Figure 4. Transparent Data Transmission Example

# <span id="page-9-2"></span>**1.4.2. TCP Server**

Transparent transmission mode support TCP Server、TCP Client、UDP Server、UDP Client communication application. UDP Server is special function which will be described in Cli command. There is a default tcp server socket(netp) created. The Socket can be modified to work at one of the above working mode. When Socket works as TCP server. It will allow multiple TCP client connection (max 5). Multiple TCP connection will work in below structure:

Upload data flow: All the different TCP connection or the Client's data will be continuously transmitter to UART.

Download data flow: All data received from UART will be copied and broadcast to every TCP client. Detailed multiple TCP connection structure drawn as below:

![](_page_10_Picture_0.jpeg)

![](_page_10_Figure_2.jpeg)

Figure 5. TCP Server Data Transmission Example

# <span id="page-10-0"></span>**1.4.3. Multiple Socket**

Companication Cottings

The device support max 5 Socket channel, each socket can work individually at TCP/UDP. Multi Socket simultaneous communication of data stream is as following.

![](_page_10_Figure_6.jpeg)

Figure 6. Multi Socket Data Transmission Example

Multi Socket can be created through software configure or webpage configure. The below set up 3 socket channel.

![](_page_10_Picture_140.jpeg)

Figure 7. Webpage Set Multi Socket

# <span id="page-10-1"></span>**1.4.4. HTTP Mode**

Sending data in HTTP format to HTTP server (Set product socket to HTTP by IOTService software or webpage). When device socket works in HTTP mode. All received UART data will automaticly

![](_page_11_Picture_1.jpeg)

transform to HTTP format (add HTTP header) and send to HTTP server. For the received HTTP data from HTTP server, it will automatically remove HTTP header and only output the data packet to UART.

![](_page_11_Figure_3.jpeg)

Figure 8. HTTP Request

![](_page_12_Picture_80.jpeg)

+ HF 物联·改变生活

Figure 9. IOTService Configure

![](_page_12_Picture_81.jpeg)

Figure 10. Webpage Configure

For GET request, the received UART packet AAA will put after the HTTP path (auto add "?" between path and parameters), for POST request, packet is put in the content (auto add Content-Length header information).

Product will send the below data to HTTP Server when UART receive "pppp" data for GET request. GET /1111?pppp HTTP/1.1

![](_page_13_Picture_1.jpeg)

Host: 192.168.83.107

#### Product will output "DDDDD" when get response from the HTTP server.

HTTP/1.1 200 OK Server: nginx

Content-Length: 5

#### DDDDD

![](_page_13_Picture_140.jpeg)

Figure 11. HTTP GET Request Example

Product will send the below data to HTTP Server when UART receive "pppp" data for POST request.

POST /1111 HTTP/1.1 Host: 192.168.83.107 Content-Length:4

pppp Product will output "DDDD" when get response from the HTTP server. HTTP/1.1 200 OK Content-Length: 4 Connection: close

DDDD

![](_page_14_Picture_69.jpeg)

HF 物联·改变生活

Figure 12. HTTP POST Request Example

#### <span id="page-14-0"></span>**1.4.5. Telnetd Mode**

When device work in Telnetd mode, UART port can connect to user device console port(some gateway and switch device may have this console port to set parameters of its working mode). May use Products to config user device via Telnetd mode.

![](_page_14_Picture_70.jpeg)

Figure 13. IOTService Software Configure Protocol

![](_page_15_Picture_0.jpeg)

![](_page_15_Picture_1.jpeg)

![](_page_15_Picture_193.jpeg)

Figure 14. Web page configure protocol

Connect device UART to user device console port(The example use NC916) and create Telnet connection. Then It can directly configure user device.

![](_page_15_Figure_5.jpeg)

Figure 15. Telnet details example

# <span id="page-15-0"></span>**1.4.6. WebSocket Mode**

Device support WebSocket Client send data to WebSocket Server. (Use IOTService or Webpage to config). When in WebSocket Mode, device side will auto add WebSocket protocol header to server when receive UART data. And remove the protocol header and send the content to UART.

More WebSocket Case refer to following link.

[http://www.hi-flying.com/download-center-1/application-notes-1/download-item-industry-products](http://www.hi-flying.com/download-center-1/application-notes-1/download-item-industry-products-application-manual-20180415)[application-manual-20180415](http://www.hi-flying.com/download-center-1/application-notes-1/download-item-industry-products-application-manual-20180415)

![](_page_16_Picture_1.jpeg)

![](_page_16_Figure_2.jpeg)

![](_page_16_Figure_3.jpeg)

![](_page_16_Picture_63.jpeg)

Figure 17. IOTService Tools Config

| 仚<br><b>STATUS</b>                           | $\hat{\phantom{a}}$<br><b>Communication Settings</b><br>change the device socket settings |                       |      |        |        |
|----------------------------------------------|-------------------------------------------------------------------------------------------|-----------------------|------|--------|--------|
| SYSTEM SETTINGS                              |                                                                                           |                       | netp | $+Add$ | Helper |
| <b>A.</b> SERIAL PORT SETTINGS               | <b>Basic Settings</b>                                                                     | <b>Basic Settings</b> |      |        |        |
| <b>A</b> SOCKET SETTINGS                     | Name                                                                                      | netp                  |      |        |        |
| OO ADVANCED SETTINGS<br>$\ddot{\phantom{0}}$ | Protocol                                                                                  | WebSocket             |      |        |        |
| <b>B</b> OTHERS                              | <b>Socket Settings</b>                                                                    |                       |      |        |        |
|                                              | Server                                                                                    | 121.40.165.18         |      |        |        |
|                                              | <b>Server Port</b>                                                                        | 8800                  |      |        |        |
|                                              | <b>Local Port</b>                                                                         | 8899                  |      |        |        |
|                                              | <b>Buffer Size</b>                                                                        | 1400                  |      |        |        |
|                                              | Keep Alive(s)                                                                             | 60                    |      |        |        |
|                                              | Timeout(s)                                                                                | $\overline{0}$        |      |        |        |
|                                              | <b>Protocol Settings</b>                                                                  |                       |      |        |        |
|                                              | Path                                                                                      | ź                     |      |        |        |
|                                              | Protocol                                                                                  | ws                    |      |        |        |
|                                              | <b>Ping Period(s)</b>                                                                     | 60                    |      |        |        |
|                                              | <b>More Settings</b><br><b>Service State</b>                                              |                       |      |        |        |

Figure 18. Webpage Config

![](_page_17_Picture_1.jpeg)

# <span id="page-17-0"></span>**1.4.7. MQTT Mode**

Device support MQTT Client send data to MQTT Server. (Use IOTService or Webpage to config).

More MQTT Case refer to following link.

[http://www.hi-flying.com/download-center-1/application-notes-1/download-item-industry-products](http://www.hi-flying.com/download-center-1/application-notes-1/download-item-industry-products-application-manual-20180415)[application-manual-20180415](http://www.hi-flying.com/download-center-1/application-notes-1/download-item-industry-products-application-manual-20180415)

![](_page_17_Figure_6.jpeg)

![](_page_17_Figure_7.jpeg)

![](_page_18_Picture_44.jpeg)

+ HF 物联·改变生活

![](_page_18_Figure_2.jpeg)

![](_page_18_Picture_45.jpeg)

Figure 21. Webpage Config

# <span id="page-19-0"></span>**1.5. AES/DES3 /TLS Data Encryption**

To improve device security and ensure the data won't be cracked and illegal used. The Products device can do encryption to UART data before transmit to network.AES use CBC method and the key is 16 characters length. TLS use no certificate method. DES3 is 24 characters length.

![](_page_19_Picture_130.jpeg)

Figure 22. IOTService Software Configure Encryption

![](_page_19_Picture_131.jpeg)

Figure 23. Webpage Configure Encryption

# <span id="page-19-1"></span>**1.6. TCP Keepalive**

When TCP connection between device and server became abnormal. The device will check the obnormal status and reconnect to server (When the device working in TCP Client Mode), When the device working in TCP Server, It will break the TCP client and wait for next connection.

![](_page_20_Picture_1.jpeg)

# **Communication Settings**

change the device socket settings

![](_page_20_Picture_150.jpeg)

Figure 24. Webpage Config Keepalive

# <span id="page-20-0"></span>**1.7. Timeout**

The device will break the TCP connection after some time (default is 300 seconds and it can be modified to other value) if there is no data packet received from TCP target. It will reconnect to server (When device works in TCP Client mode). When device working in TCP Server, it will disconnect with TCP Client. This mechanism can effectively restore TCP abnormal connection. If set it to "0", this function will be disabled.

![](_page_20_Picture_151.jpeg)

Figure 25. Webpage Configure Timeout

# <span id="page-20-1"></span>**1.8. Route Setup**

The data received from Socket channel can be set to another socket channel. (Default: socket DES3tination channel is UART. It also can be other Socket channel, or take the Socket as log print usage)

The below example shows the default netp Socket channel route setting to Socket1, Socket1 configure as TCP Server mode and route setting to UART. After these setting the netp Socket channel received UART data will output to Socket1, and Socket1 channel will output to serial output.

![](_page_21_Picture_0.jpeg)

![](_page_21_Picture_120.jpeg)

→ HF 物联·改变生活

Figure 26. Route function setup example

![](_page_21_Figure_3.jpeg)

Figure 27. Route Function Data Flow Example

# <span id="page-21-0"></span>**1.9. UART Frame Scheme**

# <span id="page-21-1"></span>**1.9.1. UART Free-Frame**

Product support UART Free-Frame function, it will check the intervals between any two bytes when receiving UART data, If the interval time exceed the setting value, It will think it as the end of one frame, or it will receive data utill greater than internal buffer bytes( Default: 512, the largest 1400 bytes), then transfer to Socket Channel.

Module default UART Free-Frame interval time is 50ms, it will package into another frame if received UART data interval time is greater than 50ms. User also can set this interval time to minimum 10ms through Cli command and webpage.

If interval time is set to 10ms and customer MCU cann't send next byte within 10ms, the serial data will be break into two frame.

![](_page_22_Picture_1.jpeg)

![](_page_22_Picture_218.jpeg)

Figure 28. UART free-frame function

# <span id="page-22-0"></span>**1.9.2. UART Auto-Frame**

Products support UART Auto-Frame function, If user select to open this function,setting frame tigger length and auto frame trigger time parameters, Then the product will auto framing the data which received from UART port and transmitting to the network as pre-defined data structure.

Auto-Frame trigger length: The fixed data length that product used to transmitting to the network.

Auto-Frame trigger time: After the trigger time, If UART port received data cann't reach auto-frame trigger length, Then product will transmitting available data to network and bypass the auto-frame trigger length condition.

![](_page_22_Figure_8.jpeg)

Figure 29. UART Auto-Frame Function

| <b>Protocol Settings</b> |                     |                       |  |  |  |  |
|--------------------------|---------------------|-----------------------|--|--|--|--|
|                          | Protocol            | Frame<br>$\mathbf{v}$ |  |  |  |  |
|                          | <b>Frame Length</b> | 50                    |  |  |  |  |
|                          | Frame Time (ms)     | 100                   |  |  |  |  |
| Tag                      |                     | ON.                   |  |  |  |  |
| <b>Tag Head</b>          |                     | 00                    |  |  |  |  |
|                          | <b>Tag Tail</b>     | 00                    |  |  |  |  |

Figure 30. UART Auto-Frame Function

# <span id="page-22-1"></span>**1.9.3. Tag Function**

Eport E10 support lable function, if user select to open this function, The UART port will send all suitable one frame data to network.

![](_page_23_Picture_0.jpeg)

![](_page_23_Picture_1.jpeg)

![](_page_23_Picture_116.jpeg)

Figure 31. UART Auto-Frame Tag Function

# <span id="page-23-0"></span>**1.10.Modbus Protocol**

Products support ModbusRTU to ModbusTCP and ModbusTCP to ModbusRTU. It's very convenient to connect with Modbus device. Modbus protocol setting as below:

![](_page_23_Picture_117.jpeg)

Figure 32.UART Modbus Function

# <span id="page-23-1"></span>**1.11.Cli Command**

Cli command is used for setting module configure parameters. Detailed command function and setting is in next chapter, Cli command can be set through UART port or Telnet function (Appendix C), The waiting time of below picture means use timeout time. If it exceeds default 300s when no Cli command is input, it will exit Cli command mode. When the Products receive continuous UART data of "+++", it will enter in Cli command. (The device working in transparent transmission mode by default) May also set the device working in Cli command mode by default or disable this function.

![](_page_23_Picture_118.jpeg)

![](_page_24_Picture_1.jpeg)

#### Figure 33. Cli Command Setting

# <span id="page-24-0"></span>**1.12.UART Flow Control**

Products support software and hardware UART flow control. If use hardware follow control, CTS/RTS Pins are used to control UART data. If use software follow control, then It allowed the device output UART data after receive single UART 0x11 data (Default: value can be modified). It will stop output UART data after receive single UART 0x13 data (Default: value can be modified).

![](_page_24_Picture_162.jpeg)

Figure 34. UART Flow Control

If set Flow Control to Half Duplex, it means enable the RS485 function. This is the default value. RS232 can also use this half duplex mode, just the data rate will be slowed down.

| <b>Flow Control Settings</b> |                    |  |  |  |  |
|------------------------------|--------------------|--|--|--|--|
| <b>Flow Control</b>          | <b>Half Duplex</b> |  |  |  |  |

Figure 35. RS485 Function

# <span id="page-24-1"></span>**1.13.Firmware Upgrade**

Products support OTA (over the air) firmware upgrade. User can use webpage to upgrade its firmware, whether external or internal webpage (IP/hide such as 10.10.100.254/hide. Internal webpage can be also used for upgrade external webpage). Please check below example. IP address is assigned by router.

![](_page_25_Picture_90.jpeg)

+ HF 物联·改变生活

Figure 36. External Webpage

![](_page_25_Picture_91.jpeg)

Figure 37. Internal Webpage

# <span id="page-25-0"></span>**1.14.Webpage Function**

 $\mathbf{I}$ 

Webpage function itself can be enabled or disabled.

![](_page_25_Picture_92.jpeg)

Figure 38. Web Page Function Setting

# <span id="page-25-1"></span>**1.15.Auto-IP Function**

Auto-IP is used for local area when there is no DHCP server exist, devices will use the Class B 169.254 for communication. Connect device Ethernet with PC, the device will use default auto IP(Elfin series use 169.254.1.1, others use 169.254.173.207). The PC may use this IP to config the device or transfer data. As the following example.

![](_page_26_Picture_0.jpeg)

![](_page_26_Picture_1.jpeg)

![](_page_26_Picture_2.jpeg)

Figure 39. AUTO-IP Connection

The following use 169.254.173.207 to login HF5111B device webpage for config.

![](_page_26_Picture_60.jpeg)

![](_page_26_Figure_6.jpeg)

![](_page_26_Picture_61.jpeg)

![](_page_26_Figure_8.jpeg)

 $\times$ 

# <span id="page-27-0"></span>**1.16.NTP Function**

NTP function is by default disabled. It can be enabled when set NTP server, port, timezone. More NTP function application can be seen for UART Fast Config document. (cn.ntp.org.cn is a public NTP server).

![](_page_27_Picture_85.jpeg)

![](_page_27_Picture_86.jpeg)

Figure 42. NTP Setting.

![](_page_27_Picture_87.jpeg)

Figure 43. RTC Time

# <span id="page-28-0"></span>**1.17.Register Function**

Register function can be enabled in TCP Client transparent transmission mode. The device will add head data when connection is established or for each packet received from UART. Register packet support wildcard(%) character for special data such as MAC, VER. See detailed in IOTService tools.

![](_page_28_Figure_4.jpeg)

Figure 44. Register Function

Register function support link(means connection established send head) , data(means add header for each received UART data) or both(link and data all enabled). For the wildcard example such as %MAC, the header is the real device MAC address in ASCII format. Another example is %VER, it means the software version in HEX format.

- %MAC: MAC, ASCII format, Ex: ACCF23208888
- ⚫ %HMAC: MAC, HEXformat, Ex: F0 FE 6B 88 90 90
- ⚫ %GPS: location information upload, ASCII format, Ex: 21.623046,31.221429。
- ⚫ %VER: Software version, 3 bytes, HEX format, Ex: 01 00 03 (stands for 1.0.03)
- ⚫ %DATE: year, month, day time, YYYYMMDD, ASCII format, Ex: 20190211
- %TIME: Hour, minute, and second time. HHMMSS, range : 000000~235959, ASCII format, Ex: 165036
- ⚫ %HOST: Hostname, set by AT+HOST, ASCII format, Ex: Eport-HF2411

Register example is as following. Set it to both and the content set with the user defined data of HF5111B with the wildcard MAC and VER

![](_page_29_Picture_1.jpeg)

![](_page_29_Picture_90.jpeg)

Figure 45. Register Function Example

Product UART receive a single byte "P", it will send to server the following data in hex format: 48 46 35 31 31 31 42 【HF5111B】 01 20 04【software version 1.32.4】 46 30 46 45 36 42 33 44 44 42 33 46【MAC address F0FE6B3DDB3F】 50【P】.

![](_page_29_Picture_91.jpeg)

![](_page_29_Figure_6.jpeg)

![](_page_30_Picture_1.jpeg)

# <span id="page-30-0"></span>**1.18.Heartbeat Function**

Heartbeat function can be enabled in TCP Client mode. Product will send heartbeat data for heartbeat time. It is very useful for server side to judge that the client is still alive.

Heartbeat data also support wildcard just like the register function.

![](_page_30_Figure_5.jpeg)

Figure 47. Heartbeat Function

![](_page_30_Picture_89.jpeg)

Figure 48. Heartbeat Function Setting

# <span id="page-30-1"></span>**1.19.UART Fast Config**

Products support not only UART CLI command for setting, but also special HEX format UART data to change part common parameters. See UART Fast Config document for detail.

[http://www.hi-flying.com/download-center-1/application-notes-1/download-item-industry-products](http://www.hi-flying.com/download-center-1/application-notes-1/download-item-industry-products-application-manual-20180415)[application-manual-20180415](http://www.hi-flying.com/download-center-1/application-notes-1/download-item-industry-products-application-manual-20180415)

![](_page_31_Picture_1.jpeg)

# <span id="page-31-0"></span>**1.20.IOTService**

IOTService tools is not only for local product management and config, but also used for remote management, firmware upgrade, virtual path, virtual com and D2D(device to device ) communication via IOTBridge cloud we provide. See detail in IOTService tools document.

|                  |                                 |                                                     | Begin Stop (O) Config & Status VirPath |        |                            |                               |                   | Connected |
|------------------|---------------------------------|-----------------------------------------------------|----------------------------------------|--------|----------------------------|-------------------------------|-------------------|-----------|
|                  | SN DevType MAC Address HostName |                                                     | IP.                                    |        | Position                   | VirPath                       | <b>State</b>      | SW Ver    |
|                  |                                 | 1 HF5111B F0FE6B3DDB3F Eport-HF5111B 192.168.83.100 |                                        | Local  |                            |                               | Online   1.32.4   |           |
|                  |                                 | 2HF2421 F0FE6BC646CC Eport-HF2421 117.61.29.53      |                                        |        | China.Nanjing              |                               | Online 1.30.9     |           |
| <b>B</b> HF2421  | F0FE6BC64810 Eport-HF2421       |                                                     | 117.61.195.13                          | Remote |                            |                               | Online 1,30.9     |           |
| 1 HF2421         | FOFE6BC64648 SKANMY1AA          |                                                     | 117.61.140.23                          | Remote |                            |                               | Online 1.30.9     |           |
| 5 HF2421         | F0FE6BC6465C Eport-HF2421       |                                                     | 117.61.144.236                         |        | Chin Copy Device MAC       |                               | Online 1.30.9     |           |
| 5 HF2421         | F0FE6BC646A0 Eport-HF2421       |                                                     | 117.61.23.129                          |        | Chin Device Table Filter   |                               | Online 1.30.9     |           |
| <b>AIRIFCHCE</b> | POPEOBCO4330 EpotenF2421        |                                                     | <b>III</b> AUTORESI                    |        | Critical Refresh           |                               | $O$ nime $1.50.9$ |           |
| 8 HF2421         | F0FE6BC64780 Eport-HF2421       |                                                     | 117.61.195.84                          |        |                            |                               | Online 1.30.9     |           |
| 9 HF2421         | FOFE6BC646B8 Eport-HF2421       |                                                     | 117.61.194.67                          | Rem.   | Rem Delete Selected Device |                               | Online 1.30.9     |           |
| 10 E10           | FOFE6B3A4418 Eport-E10          |                                                     | 116.231.151.15                         |        |                            | Ren Upgrade Firmware Selected | Offline 1.10      |           |
| 11 E10           | F0FE6B3A4416 Eport-E10          |                                                     | 116.231.151.15                         |        | Rem Upgrade Firmware All   |                               | Offline 1.32.1    |           |
| 12 HF2211        |                                 | F0FE6B5D9F14 Eport-HF2211                           | 101.81.247.142                         |        |                            | Rem Upgrade Web Selected      | Offline 1.31      |           |

Figure 49. IOTService

# <span id="page-31-1"></span>**1.21.Virtual Path**

Virtual Path is used for virtual socket, virtual com, D2D communication either locally and remotely via IOTBridge cloud. See more in IOTService document.

![](_page_31_Picture_90.jpeg)

Figure 50. IOTService Virtual Path

# <span id="page-31-2"></span>**1.22.Config Save**

The product parameters can be exported and imported into other product. And the setting parameters can be saved as factory setting. Prevent the accident operation of restore to factory causing parameter lost

![](_page_32_Picture_0.jpeg)

#### IOT Device Series Software Function

| $\hat{m}$ status               | Others<br>change the device other settings |               |                              |
|--------------------------------|--------------------------------------------|---------------|------------------------------|
| SYSTEM SETTINGS                | <b>Backup/Restore Configuration</b>        |               | <b>Helper</b>                |
| <b>EL SERIAL PORT SETTINGS</b> | Backup                                     | Backup        | Backup/Restore Configuration |
| COMMUNICATION SETTINGS         | Restore                                    | + Choose File |                              |
| CUSTOM SETTINGS                | Upgrade                                    |               |                              |
| <b>B</b> OTHERS                | Firmware                                   | + Choose File |                              |
|                                | <b>Factory Settings</b>                    |               |                              |
|                                | Set                                        | Set           |                              |
|                                | Clear                                      | Clear         |                              |
|                                | <b>Reload/Restart</b>                      |               |                              |
|                                | <b>Reload Options</b>                      | SYS UART SOCK |                              |
|                                | Restart                                    | Restart       |                              |

Figure 51. Import and Export Parameter

![](_page_32_Picture_106.jpeg)

Figure 52. Save Current for Factory Default Parameter

# <span id="page-32-0"></span>**1.23.HIS Script Funciton(Only 4G Product Support)**

Hi-flying I.O.T script(HF IOT Script, short fot HIS). It is used for data transfer of IOT industrial device. When download the script in to the industrial device, the following functions can be achieved.

- Automatically send data to UART or Socket at regular time, which can be recognized as Modbus primary station.
- After receive data from UART or Socket, data will transferred based on script.

See following link for more about HIS Script.

<http://www.hi-flying.com/download-center-1/application-notes-1/download-item-his-script>

# <span id="page-32-1"></span>**1.24.Modbus Master Function**

Modbus Master is for query modbus slave, send the response packet to server.

![](_page_33_Picture_0.jpeg)

![](_page_33_Picture_39.jpeg)

# See detail in following link

[http://www.hi-flying.com/download-center-1/application-notes-1/download-item-industry-products](http://www.hi-flying.com/download-center-1/application-notes-1/download-item-industry-products-application-manual)[application-manual](http://www.hi-flying.com/download-center-1/application-notes-1/download-item-industry-products-application-manual)

# <span id="page-34-0"></span>**2. CLI COMMAND NOTES**

# <span id="page-34-1"></span>**2.1. Working Mode**

The device will enter default transparent transmission mode after powered on. User can switch to Cli command mode through special UART data. Module default UART parameters are as below:

![](_page_34_Picture_113.jpeg)

Figure 53. Products Default: UART Parameters

In Cli Command mode, User can use UART to set parameters.

#### **Notes:**

<span id="page-34-2"></span>We recommend to use SecureCRT for UART debug tools.

# **2.1.1. Switch Transparent Transmission Mode to Cli Command Mode**

#### **Steps:**

➢ Input "+++" via UART tools, the device will output "EPORT>" after received"+++". Then the device already enters into Cli command mode.

#### **Notes:**

"+++" should be in one frame. Other data is not allowed before or after "+++"

![](_page_35_Picture_1.jpeg)

![](_page_35_Picture_150.jpeg)

Figure 54. Switch Transparent Transmission Mode to Cli Command Mode

#### **<Notes>:**

<span id="page-35-0"></span>In Cli command mode, users can set or query parameters. Cli command details see next chapter

# **2.2. Cli Command Overview**

Cli command can be input through terminal (SecureCRT or other UART tools) or by user device MCU programming. As below picture, we use SecureCRT tool. Press "Tab" key, it will list current available Cli command or directory. If intput first character and then press "Tab" key, it will show the Cli command fit with the first character.

| Serial-COM4 - SecureCRT                                                           |                          |                   |                       |  | ×            |
|-----------------------------------------------------------------------------------|--------------------------|-------------------|-----------------------|--|--------------|
| File<br>Edit View Options Transfer Script Tools Help                              |                          |                   |                       |  |              |
| *\$\$\$\$\$\$ 4164 5554 6**                                                       |                          | -⊗ ।<br><b>Pa</b> |                       |  |              |
| Serial-COM4                                                                       |                          |                   |                       |  | 図            |
| <b>Show</b><br>SYS<br>Reload<br> Restart<br>Exit<br>ScriptCrc<br><b>EPORT&gt;</b> | <b>UART</b><br>FwUpgrade | SOCK<br>Debug     | <b>DATA</b><br>CfgVer |  | $\mathbf{A}$ |

Figure 55. Cli Command Root Directory

# <span id="page-35-1"></span>**2.2.1. Cli Command Format**

Cli command is in ASCII format. The usage is similar to Linux terminal. Command format as following:

- ➢ Format Notes
	- **< >**: Cli command name or directory.
	- **[ ]: Cli command parameters.**
- ➢ Command Message

![](_page_36_Picture_1.jpeg)

#### **<CMD> [para-2 para-3 para-4…]<CR>**

- <CMD>: Main directory or command name;
- [para-n] : command parameters. If have multiple directory, it can also can be the son directory. As below example;

◼ <CR>: Command Terminator, "Enter" key, HEX data: 0x0a or 0x0d

#### **<Notes>**

If the input command does not exist, UART will output again "EPORT>" to allow next command input. The Cli command is case sensitive.

![](_page_36_Picture_205.jpeg)

If need enter son directory, press "space" key between the directorys.

EPORT>SYS Auth EPORT/SYS/Auth>

If need to display all the directory or commands in the current directory, press "Tab" key to query.

![](_page_36_Picture_206.jpeg)

If need to display current command parameter, press Tab key to query after command.

```
EPORT/SYS/Network>DHCP
Enable Disable
```
# <span id="page-36-0"></span>**2.2.2. Show Command**

- Function: Show all system information, including the system running status, Network status, UART status and socket status.
- Format:
	- ◆ Query

# **Show [SYS/UART/SOCK]**

■ Parameter:

Show all information if no parameters. Parameter can be one of the following:

- SYS: System running status
- UART: UART status
- SOCK: Socket status

```
EPORT>Show
===System State===<br>Product ID:E-10<br>Software Version:V1.04<br>Up Time: 0-Day 0:21:39<br>Total Free Memory: 484<br>MAX Block Size:46816
                                                                    48400
  ===NETWORK===<br>MAC:ACCF23FF4771<br>Ip Address:192.168.0.106<br>GateWay:192.168.0.1
 ===UART Status===<br>Config:1115200,8,1,NONE,NONE<br>State:In CLI<br>Recv Bytes:26 Recv Frames:24<br>Send Bytes:0 Send Frames:0<br>Failed Bytes:0 Failed Frames:0
            -SOCK Status---
   SOCK Name:netp<br>State:Server Created
  State:server Created<br>Client IP:<br>Secv Bytes:0 Recv Frames:0<br>Send Bytes:0 Send Frames:0<br>Failed Bytes:0 Failed Frames:0
```
# <span id="page-37-0"></span>**2.2.3. SYS Directory**

- Function: Display/Set all system related information
- Format:
	- ◆ Tab Query

![](_page_37_Picture_272.jpeg)

# <span id="page-37-1"></span>**2.2.4. SYS/Version Command**

- Function: Display software version
- Format:
	- ◆ Query

**<Version>**

![](_page_37_Figure_12.jpeg)

# <span id="page-37-2"></span>**2.2.5. SYS/Auth Directory**

- Function: Display/Set web or Telnet Cli command login directory. (see appendix for detail)
- Format:
	- ◆ Tab Query

```
EPORT/SYS/Auth>
                 Password
                                  Quit
User
```
# <span id="page-37-3"></span>**2.2.6. SYS/Auth/User Command**

- Function: Display/Set web or Telnet Cli command login user name. (function see appendix)
- Format:
	- ◆ Query

**<User>**

◆ Set

#### **<User> [value]**

- Parameter:
	- Login user. Default: **admin**. Setting is valid immediately,
	- $\blacklozenge$  value: set value. Length range 1 $\sim$ 29 characters

```
EPORT/SYS/Auth>User
admin
```
# <span id="page-37-4"></span>**2.2.7. SYS/Auth/Password Command**

- Function: Display/Set web or Telnet Cli command login password(function see appendix)
- ◼ Format:
	- ◆ Query

**<Password>**

![](_page_38_Picture_1.jpeg)

◆ Set

#### **<Password> [value]**

■ Parameter:

Login password. Default: **admin** . Setting is valid immediately

 $\blacklozenge$  value: set value. Length range 1 $\sim$ 29 characters

![](_page_38_Picture_304.jpeg)

#### <span id="page-38-0"></span>**2.2.8. SYS/Network Directory**

- Function: Display/Set network information.
- Format:
	- ◆ Tab Query

![](_page_38_Picture_305.jpeg)

#### <span id="page-38-1"></span>**2.2.9. SYS/Network/Show Command**

- Function: Display network related information
- Format:
	- ◆ Query

**<Show>**

#### <span id="page-38-2"></span>**2.2.10. SYS/Network/DHCP Command**

- Function: Display/Set DHCP Client function
- Format:
	- ◆ Query

**<DHCP>**

◆ Set

#### **<DHCP> [Enable/Disable]**

■ Parameter:

Setting is valid after reboot.

- ◆ Enable: Enable DHCP function. The device will get DHCP IP from router when Ethernet port is connected to router LANN port. Default: **Enable**.
- ◆ Disable: Disable DHCP function. Allocate device static IP address according to the hit of intputting IP and gateway address.

# <span id="page-38-3"></span>**2.2.11. SYS/Network/DNS Command**

- Command: Display/Set DNS IP address.
- Format:

◆ Query

**<DNS>** ◆ Set

**<DNS> [IP]**

- Parameter:
	- When DHCP function is Disabled, this setting is valid. Setting is valid after reboot.

![](_page_39_Picture_1.jpeg)

◆ IP Address: DNS server address. Default: **223.5.5.5**.

# <span id="page-39-0"></span>**2.2.12. SYS/Network/Hostname Instruction**

- Function: Display/Set Hostname.
- Format:

◆ Query

**<Hostname>**

◆ Set

# **<Hostname> [name]**

■ Parameter:

Hostname is the name which show in router DHCP client list. Setting is valid immediately.

Name Address: Hostname, length range: 1~29 characters.

# <span id="page-39-1"></span>**2.2.13. SYS/Network/Lan Instruction**

- Function: Display/Set Lan parameter. Only Wi-Fi product support this.
- Format:
	- ◆ Query

**<Lan>**

◆ Set

# **<Lan> [ip mask Enable/Disable]**

Parameter:

Set LAN parameters. Setting is valid after reboot.

- ◆ ip: LAN IP
- ◆ mask: LAN submask.
- ◆ Enable/Disable: Enable/Disable LAN DHCP Server function.

```
EPORT/SYS/Network>Lan 1.1.1.1 255.255.255.0 Enable
SET-OK
EPORT/SYS/Network>Lan
Dhcpd:Enable
IP: 1.1.1.1Mask:255.255.255.0
```
# <span id="page-39-2"></span>**2.2.14. SYS/Network/Mode Instruction**

- Function: Display/Set network working mode parameter. Only HF2211/HF2221 support this.
- Format:
	- ◆ Query

**<Mode>**

◆ Set

#### **<Mode> [Router/Bridge]**

- Parameter:
	- Set product works in router or bridge mode. Setting is valid after reboot.
	- ◆ Router: Router mode, default value.
	- Bridge: Bridge mode

# <span id="page-40-0"></span>**2.2.15. SYS/Network/EthMode Instruction**

- ◼ Function: Display/Set Ethernet working mode parameter. Only HF2211/HF2221 support this.
- Format:
	- ◆ Query

**<EthMode>**

◆ Set

# **<EthMode> [WAN/LAN]**

■ Parameter:

Set Ethernet working mode. Setting is valid after reboot.

- ◆ WAN: Ethernet works in WAN mode. Default value. When Wi-Fi is working in STA mode, Ethernet is by changed to LAN mode.
- ◆ LAN: Ethernet works in LAN mode.

# <span id="page-40-1"></span>**2.2.16. SYS/Telnet Instruction**

- Function: Display/Set Telnet function.
- Format:

◆ Query

**<Telnet>**

◆ Set

# **<Telnet> [Enable/Disable]**

■ Parameter:

See appendix for detailed Telnet function usage. Telnet is used for remote send Cli command or transmit data, Setting is valid after reboot.

- ◆ Enable: Enable Telnet function. Default: **Enable**.
	- ⚫ Input Port Numbver: Telnet Port Number. Default: **23**
- ⚫ Input Echo Mode: Enable/Disable Cli command echo function. Default: **Enable**
- ◆ Disable: Disable Telnet function.

# <span id="page-40-2"></span>**2.2.17. SYS/Web Instruction**

- Function: Display/Set Web config function.
- Format:
	- ◆ Query

**<Web>**

◆ Set

# **<Web> [Enable/Disable]**

■ Parameter:

Webpage is used for config module working parameters. Setting is valid after reboot.

- ◆ Enable: Enable Web config function. Default: **Enable**.
	- ⚫ Input Port Number: Web Port Number. Default: **80**
- ◆ Disable: Disable Web config function

# <span id="page-40-3"></span>**2.2.18. SYS/NTP Instruction**

■ Function: Display/Set NTP function.

![](_page_41_Picture_1.jpeg)

■ Format:

◆ Query

**<NTP>**

◆ Set

# **<NTP> [Enable/Disable]**

■ Parameter:

Setting is valid immediately

- ◆ Enable: Enable NTP function. Input NTP server, port and timezone according to command line.
	- NTP Server Address: domain name or IP address.
	- NTP Server Port: 0~127
	- GMT: range -12~14.
- Disable: Disable NTP function. Default value.

```
EPORT/SYS>NTP Enable
Input NTP Server Address:1.1.1.1<br>Input NTP Server port[123]:123
Input GMT[8]:8
SET-OK
Try to connect NTP...
```
# <span id="page-41-0"></span>**2.2.19. SYS/MAC Instruction**

- Function: Display/Set MAC address.
- Format:
	- ◆ Query

**<MAC>**

◆ Set

# **<MAC> [8888 value]**

■ Parameter:

Global unique MAC Address. It is not allowed to modify it.

◆ value: MAC address value.

# <span id="page-41-1"></span>**2.2.20. SYS/JCMD Instruction**

- Function: Display/Set Jason command function.
- Format:

◆ Query

**<JCMD>**

◆ Set

# **<JCMD> [Enable/Disable]**

■ Parameter:

Json command is used for config module. IOTService software use this mechanism. If disable JCMD function, IOTService is no longer valid. Setting is valid after reboot.

- ◆ Enable: Enable JCMD function. Default: **Enable**.
- ◆ Disable: Disable JCMD function.

![](_page_42_Picture_1.jpeg)

# <span id="page-42-0"></span>**2.2.21. SYS/NAT Instruction**

- Function: Display/Set IOTBridge function.
- Format:
	- ◆ Query

**<NAT>**

◆ Set

# **<NAT> [Enable/Disable]**

■ Parameter:

IOTBridge is our cloud server provided for remote management. Setting is valid after reboot.

- ◆ Enable: Enable NAT function. Default: **Enable**.
- ◆ Disable: Disable NATfunction.

![](_page_42_Picture_289.jpeg)

# <span id="page-42-1"></span>**2.2.22. SYS/Ping Instruction**

- Function: Ping Command.
- Format:
	- ◆ Query

#### **<Ping> [address]**

- Parameter:
	- ◆ address: IP address or domain name.
		- ⚫ Timeout: Destination is not available.
		- Success: Destinatioin is available.

![](_page_42_Picture_290.jpeg)

# <span id="page-42-2"></span>**2.2.23. SYS/ProductID Instruction**

- Function: Show product ID, it is used for product distinguish in IOTService or webpage.
- Format:
	- ◆ Query

#### **<ProductID>**

- Parameter:
	- ◆ Show product ID value.

![](_page_42_Picture_291.jpeg)

# <span id="page-42-3"></span>**2.2.24. SYS/CustomerID Instruction**

- Function: Show customer ID, it is used for product name shown in IOTService or webpage.
- Format:
	- ◆ Query
	- **<CustomerID>**

![](_page_43_Picture_1.jpeg)

◆ Set **<CustomerID> [data]** ■ Parameter:

◆ data: Customer ID value, default is same as ProductID.

![](_page_43_Picture_271.jpeg)

# <span id="page-43-0"></span>**2.2.25. SYS/UserID Instruction**

- Function: Show user ID, it is used in IOTBridge for bound device to IOTBridge account.
- Format:
	- ◆ Query

**<UserID>**

◆ Set

# **<UserID> [data]**

- Parameter:
	- ◆ data: User ID value, default is blank.

# <span id="page-43-1"></span>**2.2.26. SYS/Cfgprotect Instruction**

- Function: Show Protect switch status. It is not allowed to change prameters when Protect is ON.
- Format:
	- ◆ Query

# **<Cfgprotect>**

- Parameter:
	- ◆ OFF: Protect is off. Parameters are allowed to modify.
	- ◆ ON: Protect is on. Parameters are not allowed to modify.

# <span id="page-44-0"></span>**2.2.27. SYS/FactoryCfg Instruction**

- Function: Save or Clear user parameters to factory default.
- Format:
	- ◆ Query

**<FactoryCfg>**

◆ Set

# **<Factory Cfg> [Enable/Disable]**

- Parameter:
	- ◆ Enable: Save user current parameters to factory setting. When do restore to factory operation, it will restore to this saved user value.
	- ◆ Disable: Clear saved factory setting. When do restore to factory operation, it will restore to the orginal factory value..

# <span id="page-44-1"></span>**2.2.28. SYS/Script Instruction**

- Function: Show script function. See script document for detailed usage.
- Format:

◆ Query

**<Script>**

# <span id="page-44-2"></span>**2.2.29. UART Directory**

- Function: Display/Set UART information directory.
- Format:
	- ◆ Tab key query

![](_page_44_Picture_387.jpeg)

# <span id="page-44-3"></span>**2.2.30. UART/Show Instruction**

- Function: Display UART information function.
- Format:
	- ◆ Query

**<Show>**

# <span id="page-44-4"></span>**2.2.31. UART/Baudrate Instruction**

- Function: Display/Set UART baud rate function.
- Format:
	- ◆ Query

**<Baudrate>**

◆ Set

# **<Baudrate> [value]**

■ Parameter:

Setting is valid immediately.

◆ Value: Default: **115200.** Can choose 300, 600, 1200, 2400, 4800, 9600, 38400, 57600, 115200, 230400, 460800. Different product may support different range.

# <span id="page-45-0"></span>**2.2.32. UART/Databits Instruction**

- Function: Display/Set UART data bits function.
- Format:
	- ◆ Query

# **<Databits>**

◆ Set

# **<Databits> [value]**

- Parameter:
	- Setting is valid immediately.
	- ◆ Value: Default: **8bits.** Can choose 5, 6, 7, 8. Different product may support different range.

# <span id="page-45-1"></span>**2.2.33. UART/Stopbits Instruction**

- Function: Display/Set UART stop bits function.
- Format:
	- ◆ Query
	- **<Stopbits>**

◆ Set

# **<Stopbits> [value]**

■ Parameter:

Setting is valid immediately.

◆ Value: Default: **1bits.** Can choose 1, 2. Different product may support different range.

# <span id="page-45-2"></span>**2.2.34. UART/Parity Instruction**

- Function: Display/Set UART parity function.
- Format:
	- ◆ Query

**<Parity>**

◆ Set

# **<Parity> [value]**

■ Parameter:

Setting is valid immediately.

◆ Value: Default: **None.** Can choose NONE, EVEN, ODD. Different product may support different range.

# <span id="page-45-3"></span>**2.2.35. UART/Buf Directory**

- Function: Display/Set UART Buffer directory.
- Format:
	- ◆ Tab key query

EPORT/UART/Buf> BufSize GapTime Quit

# <span id="page-46-0"></span>**2.2.36. UART/Buf/Bufsize Instruction**

- Function: Display/Set UART buffer size function.
- Format:

◆ Query

**<Bufsize>**

◆ Set

# **<Bufsize> [value]**

Parameter:

Buffer is used for cache UART received data. If the received data of one frame is larger than buffer size. The data frame will be break into two packets send to network. Setting is valid immediately.

◆ Value: Default: **512**. Length range: 32~8192 bytes. Different product may support different range.

# <span id="page-46-1"></span>**2.2.37. UART/Buf/GapTime Instruction**

- Function: Display/Set UART free frame gap time.
- Format:

◆ Query

#### **<GapTime>**

◆ Set

# **<GapTime> [value]**

■ Parameter:

GapTime is used for setting UART free frame time gap. If the received data gap time is more than setting value, the data packet will be breaked into two frames.

◆ Value: Default: **50ms**. Length Range: 10~1000ms.

# <span id="page-46-2"></span>**2.2.38. UART/Buf/FlowCtrl Command**

- Function: Display/Set UART flow control function.
- Format:
	- ◆ Query

# **<FlowCtrl>**

◆ Set

# **<FlowCtrl> [Enable/Disable]**

Parameter:

Flow control includes software flow control and hardware flow control. Software flow control priority is higher than hardware. If enable software flow control, the hardware flow control pin (CTS/RTS) will be useless. Software flow control use special UART data for control. Hardware flow control use CTS/RTS pin control. Setting is valid immediately.

- ◆ Enable: Flow control function.
- ◆ Half-Duplex: Enable RS485 half-duplex mode, UART0\_RTS is used for RS485 control pin. Default value.
- ◆ Disable: Disable Flow control function...

# <span id="page-47-0"></span>**2.2.39. UART/Buf/SWFlowCtrl Command**

- Function: Display/Set UART software flow control function.
- Format:

◆ Query

**<SWFlowCtrl>**

◆ Set

# **<SWFlowCtrl> [Enable/Disable]**

Parameter:

Enable software flow control function. The device UART can output data After UART received Xon single-byte enable data. When UART received Xoff single-byte disable data. It will disable the device UART output data.

- ◆ Enable: Enable software flow control function, When in enable status, it allow UART data output when bootup by default.
	- ⚫ Xon: Enable UART output data. Default: **0x11**.
	- ⚫ Xoff: Disable UART output data. Default: **0x13**.
- ◆ Disable: disable software flow control function. Default: **Disable**.

# <span id="page-47-1"></span>**2.2.40. UART/Cli-Getin Command**

- Function: Display/Set Cli command function
- Format:
	- ◆ Query

#### **<Cli-Getin>**

◆ Set

# **<Cli-Getin> [Serial-String/Always/Disable]**

■ Parameter:

Set Cli command parameters. Setting is valid immediately.

- ◆ Serial-String: Enable specific data to enter into Cli command mode.
	- ⚫ [Input Serail String]: Default: **+++,** Range1~10 bytes. Also can input hex format data. The HEX data are separated by Spaces, Like 【30 31 32 33 34】, When it recieved string data "01234", then It can enter into Cli command.
- ◆ Always: Always work in Cli command mode when device power on.
- ◆ Disable: Disable Cli command mode. UART and Telnet both can't use Cli Command.

# <span id="page-47-2"></span>**2.2.41. UART/Cli-WaitTime Command**

- Function: Display/Set Cli command wait time
	- ◆ Format

# **<Cli-WaitTime>**

◆ Set

# **<Cli-WaitTime> [timeout]**

■ Parameter:

Set Cli command mode timeout exit time. If there is no Cli command sent for the waitfime, It will exit Cli command mode to transparent transmission, Setting is valid immediately.

![](_page_48_Picture_1.jpeg)

◆ timeout: Default: **300s**, Range 0: Disable WaitTime function, 1~300s.

# <span id="page-48-0"></span>**2.2.42. UART/Proto command**

- Function: Display/Set UART protocol function
- Format:
	- ◆ Query

**<Proto>**

◆ Set

#### **<Proto> [NONE/Modbus/Frame]**

■ Parameter:

Setting is valid immediately.

- ◆ NONE: Default: **None**, transparent transmission, the received UART data will be directly sent to network.
- ◆ Modbus: Modbus RTU to Modbus TCP.
- ◆ Frame: Enable auto-frame function. Relevant parameters are set in Frame command.

# <span id="page-48-1"></span>**2.2.43. UART/Frame Directory**

- Function: Display/Set UART frame directory.
- Format:
	- ◆ Tab key query

![](_page_48_Picture_297.jpeg)

# <span id="page-48-2"></span>**2.2.44. UART/Frame/FrameLen Command**

- Function: Display/Set UART auto-frame frame length
- Format:
	- ◆ Query

**<FrameLen>**

◆ Set

# **<FrameLen> [value]**

■ Parameter:

Set UART auto-frame length, Setting is valid immediately.

◆ value: Default: **8**, Range: 8~1400.

# <span id="page-48-3"></span>**2.2.45. UART/Frame/FrameTime Command**

- Function: Display/Set UART auto-frame time
- Format:

◆ Query

#### **<FrameTime>**

◆ Set

# **<FrameTime> [value]**

■ Parameter:

Set UART auto-frame time, Setting is valid immediately.

![](_page_49_Picture_1.jpeg)

◆ value: Default: **100ms**, Range: 100~10000.

# <span id="page-49-0"></span>**2.2.46. UART/Frame/Tag Command**

- Function: Display/Set UART auto-frame Tag
- Format:
	- ◆ Query

**<Tag>**

◆ Set

# **<Tag> [Enable/Disable]**

■ Parameter:

Set UART auto-frame tag. Only transmit data from tag head to tag tail. Filter the other datas. Setting is valid immediately.

- Enable: Enable auto-frame tag function.
	- ⚫ TagHead: LabelHead. Default: **0x55**, Single byte data.
	- ⚫ TagTail: LabelTail. Default: **0xAA**, Single byte data.
- Disable: Default: Value.

# <span id="page-49-1"></span>**2.2.47. UART/Edit Command**

- Function: Set UART parameter
- Format:
	- ◆ Set

#### **<Edit> [baudrate databits stopbits parity]**

■ Parameter:

Set all UART communication parameter including baud rate, data bit, stop bit and parity.

# <span id="page-49-2"></span>**2.2.48. UART/Clean Command**

- Function: Clear UART transmit-receive data information
- Format:
	- ◆ Set

# **<Clean>**

■ Parameter:

Clear the UART data count (Data packet/Frame/Error packet and so on) shown in webpage.

# <span id="page-49-3"></span>**2.2.49. SOCK Directory**

- Function: Display/Set Socket channel directory.
- Format:
	- ◆ Tab key query

![](_page_49_Picture_34.jpeg)

Netp and UDP are created socket channel. Itsupport maximum 5 Sockets.

# <span id="page-49-4"></span>**2.2.50. SOCK/Show Command**

■ Function: Display Socket information function.

![](_page_50_Picture_1.jpeg)

■ Format:

◆ Query

**<Show>**

# <span id="page-50-0"></span>**2.2.51. SOCK/New Command**

- Function: Set new Socket information
- Format:
	- ◆ Set

# **<New> [name]**

Parameter:

There is a default socket created(netp). It supports max 5 socket channel. Every channel can be set as TCP/UDP/HTTP and so on. Setting is valid immediately.

- Name: Socket name. Range  $1~1$  19 characters.
	- ⚫ Input Sock Proto: Choose one communication method of the following.
		- TCP-SERVER: TCP Server Mode. It supports max 5 TCP Client connection.
		- TCP-CLIENT: TCP Client Mode. It is used for connecting server.
		- UDP-SERVER: UDP Server Mode. Special function. Product will record the last received UDP package source IP and Port information. The received UART data will be send to this IP and port, not the setting destination.
		- UDP-CLIENT: UDP Client Mode.
		- HTTP: HTTP Protocol transmission. The received UART data will transform to HTTP format and it will remove the HTTP header information and only output the HTTP data to UART.
		- TELNETD: Telnetd Mode. Use Telnet to config the UART Console equipment.

# **TCP Server Mode:**

- Input Local Port [0]: Set local port, Range  $1 \sim 65535$ , 0 is random port. For TCP Server and UDP application, set it to a fixed 1~65535(TCP port 80 is used for its webpage). For TCP Client application, usually set it to 0.
- ⚫ Input Buffer size[512]: Set Buffer size. Default: 512 bytes, Range:1~1400.
- ⚫ Input KeepAlive[60]: Set TCP keepalive, Heartbeat time, Defalut 60s, Range: >=0.
- ⚫ Input Timeout[300]: Set TCP timeout, If exceed setted time and don't received any network data package, It will break TCP connection. If working in TCP client mode, it will reconnect immediately. If it work in TCP server mode, the TCP client need to create the connction. Set this value to 0 is to close the function. The function is used for TCP to restore abnormal connection. Recommend to enable. Default: 300s, Range 0~600.
- ⚫ Input Sock Security[Disable]: Security options, Used for data special encryption. Default: disable no encryption.
	- Disable: No encryption

![](_page_51_Picture_1.jpeg)

- TLS: TLS1.2 encryptioin, We use no certificate method. Only support in TCP client mode.
- AES: AES encryption, CBC method, TCP/UDP all support this.
- DES3: DES3 encryption, TCP/UDP all support this.
	- ◆ Input key: AES or DES3 key. For AES encryptiont, the key is fixed 16 bytes length, the IV value is the same as key. For DES3 encryption, the key is fixed 24 bytes length, the IV value the first 8 Bytes of key. The key can be ASCII or Hex format data. Hex format data need to use "space" character as separator, ex, "01 02 03…"
- ⚫ Input Rout[uart]: Set the Socket channel output. Can choose UART and other created Socket or use as Log print using.

# **TCP Client Mode (Only list out difference)**

- ⚫ Input Server Address: Set server IPv4 address or domain name.
- ⚫ Input Server Port: Set server port
- Input Local Port[0]: Same as above
- ⚫ Input Buffer size[512]: Same as above
- ⚫ Input KeepAlive[60]: Same as above
- ⚫ Input Timeout[300]: Same as above.
- ⚫ Input Sock Security[Disable]: Same as above
- ⚫ Input Connect Mode[Always]: Set TCP Client connection mode
	- Always: TCP persistent connection. If TCP break, it will reconnect immediately.
	- Burst: It will establish connection once UART received data. If set stop function, It will disconnect after network received stop data.
		- ◆ Input Stop Serial: Set Burst Mode Stop bits. It can be ASCII or Hex format data, Hex format data need use space as separator,  $1 \sim 10$ bytes.
- ⚫ Input Rout[uart]: Same as above

# **UDP Server/ UDP Client**

# **HTTP Mode**

- ⚫ Input HTTP type[POST]: HTTP request type. Default: POST. Can choose POST or GET.
- ⚫ Input HTTP path[/]: HTTP request path, Need start by"/". The longest byte is 64 bytes.
- ⚫ Input HTTP version[1.0]: HTTP Protocol Version. Default: 1.0, Can choose 1.0 or 1.1
- ⚫ Input HTTP parameters: Add HTTP head information, end by "Enter" key.If want to end the input, direct input "Enter" key. All HTTP header data length should be less than 250 bytes.

# <span id="page-51-0"></span>**2.2.52. SOCK/netp directory**

- Function: Display/Set Socket netp channel directory.
- Format:
	- ◆ Tab key query

![](_page_52_Picture_1.jpeg)

![](_page_52_Picture_278.jpeg)

Every created Socket channel can be modified through name. The above command function is the same as New Socket command description

# <span id="page-52-0"></span>**2.2.53. SOCK/netp/MaxAccept Command**

- Function: Display/Set socket accep number when works in TCP server mode.
- Format:
	- ◆ Query

#### **<MaxAccept>**

◆ Set

# **< MaxAccept > [number]**

■ Parameter:

Set max socket accept number. Default is 5 or 20, range 1~5 or 1~20 depends on different product. If set to 1, the data will be output according to the sequence connection established. Only after the queue in the front break then output the data of the next connection in the queue. Setting is valid after reboot..

# <span id="page-52-1"></span>**2.2.54. SOCK/netp/clean Command**

- Function: Clear netp channel data packets information
- Format:
	- ◆ Set

# **<Clean>**

■ Parameter:

The network data packets information can be checked from webpage. The command will reset the data count.

# <span id="page-52-2"></span>**2.2.55. SOCK/netp/save Command**

- Function: Save socket setting. Only after the save command will the parameters setting be saved into flash. Otherwise it will loose after reboot.
- Format:

◆ Set

**<Save>**

# <span id="page-52-3"></span>**2.2.56. DATA Directory**

- Function: Display/Set Cli command mode communication
- Format:
	- ◆ Tab Query

![](_page_52_Picture_279.jpeg)

Default: data sent in ASCII format. Also can change to send by HEX, The command is used for Cli command mode to transfer data.

![](_page_53_Picture_1.jpeg)

# <span id="page-53-0"></span>**2.2.57. Restart Command**

- Function: Restart instruction.
- Format:
	- ◆ Set

**<Restart>**

#### <span id="page-53-1"></span>**2.2.58. Reload Instruction**

- Function: Restore Factory setting instruction.
- Format:
	- ◆ Set

# **Reload [SYS/UART/SOCK]**

■ Parameter:

Reload to factory setting, if add the following parameters, it will only restore corresponding parameters. Parameter can include one of the below three:

- ◆ SYS: Restore system setting relevant paramter
- ◆ UART: Restore UART setting relevant paramter
- ◆ SOCK: Restore Socket relevant paramter

#### <span id="page-53-2"></span>**2.2.59. WIFI Directory**

- Function: Display/Set Wi-Fi Function
- Format:
	- ◆ Tab Query

![](_page_53_Picture_236.jpeg)

# <span id="page-53-3"></span>**2.2.60. WIFI/Show Instruction**

- Function: Show Wi-Fi status
- Format:
	- ◆ Set

**<Show>**

![](_page_53_Picture_237.jpeg)

# <span id="page-53-4"></span>**2.2.61. WIFI/Mode Command**

- Function: Display/Set Wi-Fi working mode.
- Format:
	- ◆ Query
	- **<Mode>**

![](_page_54_Picture_1.jpeg)

◆ Set

# **<Mode> [AP/STA/APSTA]**

■ Parameter:

Set Wi-Fi working mode. Setting is valid after reboot..

- ◆ AP: Default value
	- Input AP SSID: Input AP SSID, 1~31 characters.
	- Input AP Key: Input AP key, 8~63 characters
- STA: STA mode
	- Input STA SSID: Input STA SSID, 1~31 characters.
	- Input STA Key: Input STA key
- ◆ APSTA: AP+STA mode, only HF2211/HF2221 support...

# <span id="page-54-0"></span>**2.2.62. WIFI/Status Instruction**

■ Function: Show Wi-Fi status, same as Show command

# <span id="page-54-1"></span>**2.2.63. WIFI/Scan Command**

- Function: Display Wi-Fi scan result.
- Format:
	- ◆ Query

#### **<Scan>**

```
EPORT/WIFI>Scan
CH, SSID, BSSID, RSSI
11, Caoyu, 78: 96: 82: A2: C6: A2, 10
11, Sam401, D4: EE: 07: 2D: 14: 1E, 100
11, UPGRADE-AP, 20:DC: E6: 48: 35: 9E, 39
10, ChinaNet-yRMx, 38:E3:C5:A2:87:D5, 100
6, xiaoheizi, B0: 95: 8E: 06: CB: 16, 34
6, Caoyu, AA: 25: 93: B8: 45: E2, 5
6, Caoyu, D0: C7: C0: 24: 6C: 40, 20
1, TP-LINK_FF03AA, 78:A1:06:FF:03:AA, 15
```
# <span id="page-54-2"></span>**2.2.64. WIFI/Rssi Command**

- Function: Display Wi-Fi STA signal strength.
- Format:

◆ Query

# **<Rssi>**

Signal strength, range: 0~100%

```
EPORT/WIFI>Rssi
```
# <span id="page-54-3"></span>**2.2.65. WIFI/Roaming Command**

- Function: Display/Set Wi-Fi STA auto switch function.
- Format:
	- ◆ Query

**<Roaming>**

◆ Set

# **<Roaming> [Enable/Disable]**

![](_page_55_Picture_1.jpeg)

■ Parameter:

Set Wi-Fi auto switch, need to use IOTService to config..

- ◆ ScanRssi: Start to find same SSID with stronger signal strength when the currect AP signal strength weaken to this setting value.
- ◆ ScanInterval: scan interval in seconds.
- ◆ ReconnectRssi: Connect to same SSID with stronger signal strength higher than this value.

![](_page_55_Picture_252.jpeg)

# <span id="page-55-0"></span>**2.2.66. WIFI/HideSSID Command**

- Function: Display/Set Wi-Fi AP SSID hide function.
- Format:

◆ Query

**<HideSSID>**

◆ Set

**<HideSSID> [On/Off]**

# <span id="page-55-1"></span>**2.2.67. Exit Command**

- Function: Exit Cli Command mode instruction
- Format:
	- ◆ Set

**<Exit>**

# <span id="page-55-2"></span>**2.2.68. Quit Command**

- Function: Quit the current and go the father Cli command directory.
- Format:

◆ Set

**<Quit>**

# <span id="page-55-3"></span>**2.2.69. WIFI/FwUpgrade Command**

- Function: Do upgrade function.
- Format:

◆ Set

# **<FwUpgrade> [url]**

■ Parameter:

Upgrade firmware according to this setting. If download OK, it will response with "Upgrade OK!", if download fail, it response with "Upgrade FAIL". Run new firmware after reboot.

◆ url: url resource, ex: http://192.168.0.101/mfw.bin

![](_page_56_Picture_1.jpeg)

# <span id="page-56-0"></span>**APPENDIX A:REFERENCES**

# <span id="page-56-1"></span>**A.1**. **Test Tools**

IOTService, UART, Network test tools:

Download Address: http://www.hi-flying.com/index.php?route=download/category&path=1\_4

# <span id="page-57-0"></span>**APPENDIX B:TELNET COMMUNICATION FUNCTION**

# <span id="page-57-1"></span>**B.1**.**Telnet Use Scene:**

- a) Remote management device
- b) Remote management uart equipment

# <span id="page-57-2"></span>**B.2**.**Telnet Features:**

- a) Telnet support echo mode,
- b) Telnet only support one Client port.
- c) Telnet port number is 23
- d)Telnet connected with TCP, If Client port don't transmit data in 300s, It will auto

disconnect.

# <span id="page-57-3"></span>**B.3**.**Telnet Usage:**

Telnet function default as ON, If can't connect, Pls use webpage or configuration to check the function is on or off.

![](_page_57_Picture_144.jpeg)

a) Configure Secure CRT module and connect parameter, Equipment need to connect with LAN, Can use equipment LAN IP to access , If need remote to access the equipment, It need router have public IP address as port and mapped to internal website, Then can remote access equipment.

![](_page_58_Picture_1.jpeg)

![](_page_58_Picture_54.jpeg)

b) Use webpage account and password login in module, Then interface will show

"EPORT>" .

![](_page_58_Picture_55.jpeg)

c) Later use are same as UART cli command, And can realise Telnet data with UART

data transparent transmission application.,

![](_page_59_Picture_1.jpeg)

![](_page_59_Picture_61.jpeg)

# **Telnet Software implementation principle:**

Step 1 Establish TCP connection with module

Step 2 Module send "login", Client port send user name(need end with Enter key,Tools

![](_page_59_Picture_62.jpeg)

can type Ctrl+Enter)

Step 3 Module send 0xFF 0xFB 0x01 Close telnet input display.

Step 4 Module send password, Client port send login password

![](_page_60_Picture_46.jpeg)

# Step 5 Module send 0xFF 0xFC 0x01 Open telnet input display

Step 6 It can send and receive Cli command After Enter into Cli command mode.